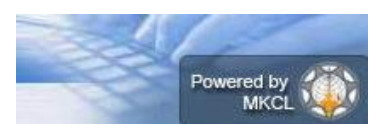

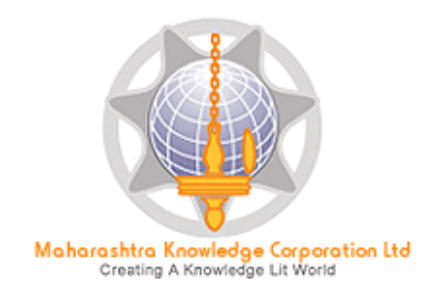

# **Digital University® Framework**

# *"ADES User Manual"*

Version 3.0 created on 2014

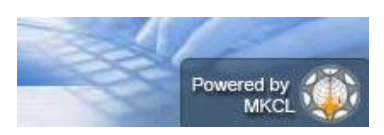

# **ADES-Basic Introduction**

Assessment Data Entry Software (ADES) is a software module for Assessment Data Entry available online in Digital College Login of DU Portal. It comes into act when all the activities related to Post Examination have been done on DU Portal.

All the intelligence related to Assessment Data Entry like Number of Assessment Data Entry Centers (ADEC-CAP) Availability of Student Data for required TLM/AM/AT of any Exam Venue in desired ADEC etc. are Configurable in University Login of DU Portal so that Student Data will get available for Data Entry in accurate ADEC for accurate TLM/AM/AT of required course.

## **Navigation Features**

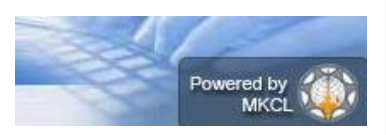

- A) Assessment Data Entry
	- a. Marks Entry against Seat Number
	- b. Import Data from Excel
	- c. Absent Entry
	- d. Unfair Mans Entry
	- e. Missing Marks Entry
	- f. Remove Missing Marks Entry
	- g. Marks Modification against seat Number
	- h. Code Entry
	- i. Marks Entry against Code Number
	- j. Code Entry Modification
	- k. Marks Modification against Code Number
	- l. Extra-Curricular activity
	- m. Missing Extracurricular activity
- B) Reports
	- a. Paper wise Mark List
	- b. Moderation List
	- c. Absent Student Report
	- d. Pending Code Entry
	- e. Unfair Means
	- f. Extra-Curricular activity Report
	- g. Course wise Data Entry Statistics
	- h. Correction List
	- i. Code Report
	- j. Performance Ledger
	- k. Marks against code number
	- l. Missing extracurricular activity
	- m. User Data Entry Statistics Report
	- n. Export To Excel
	- o. Blank Mark List
	- p. Import From Excel Discrepancies
	- q. Marks Modification Report
	- r. Consolidated Report
- C) Data Synchronization
	- a. Data Export
		- Export Student Paper Marks Export Extracurricular activity Marks

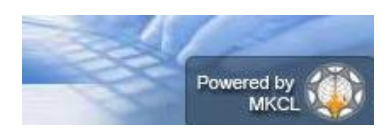

*Digital University Framework* **Login in Online ADEC**

Open Digital University Portal and enter the user id and password given to your college

Now you can view the menus which are assigned to you

# **A. Assessment Data Entry**

After Login, Click on Examination  $\rightarrow$  Post Examination  $\rightarrow$  Assessment Data Entry  $\rightarrow$  Data Entry

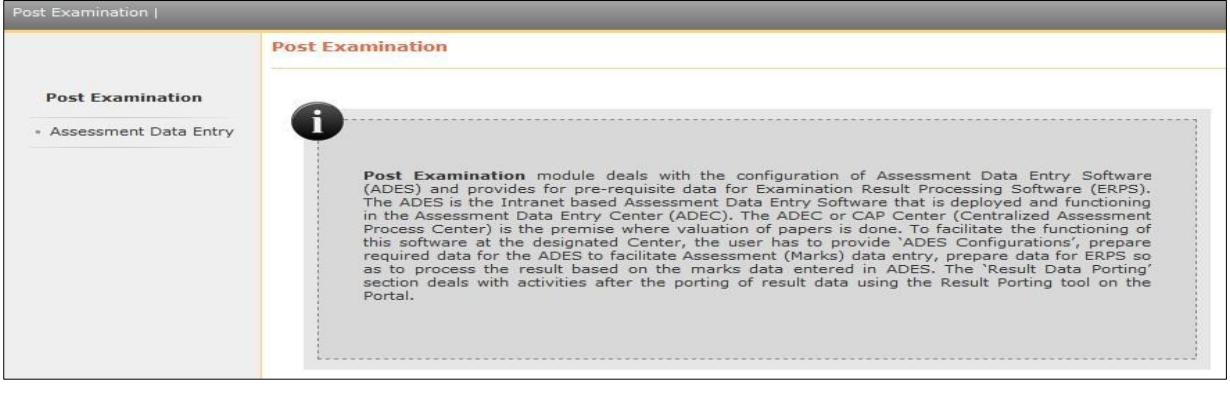

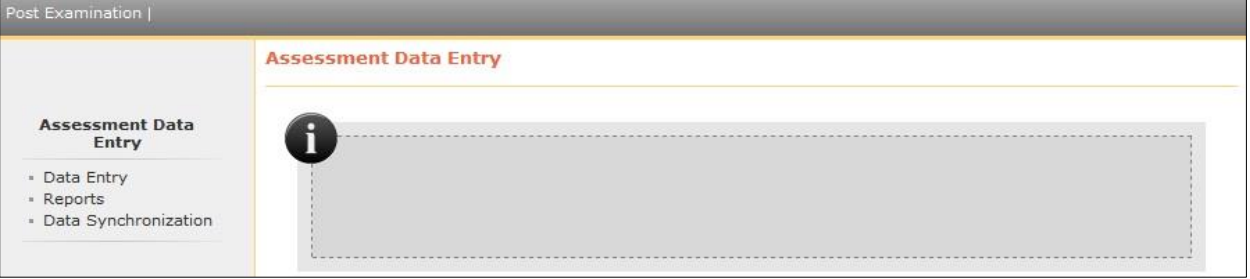

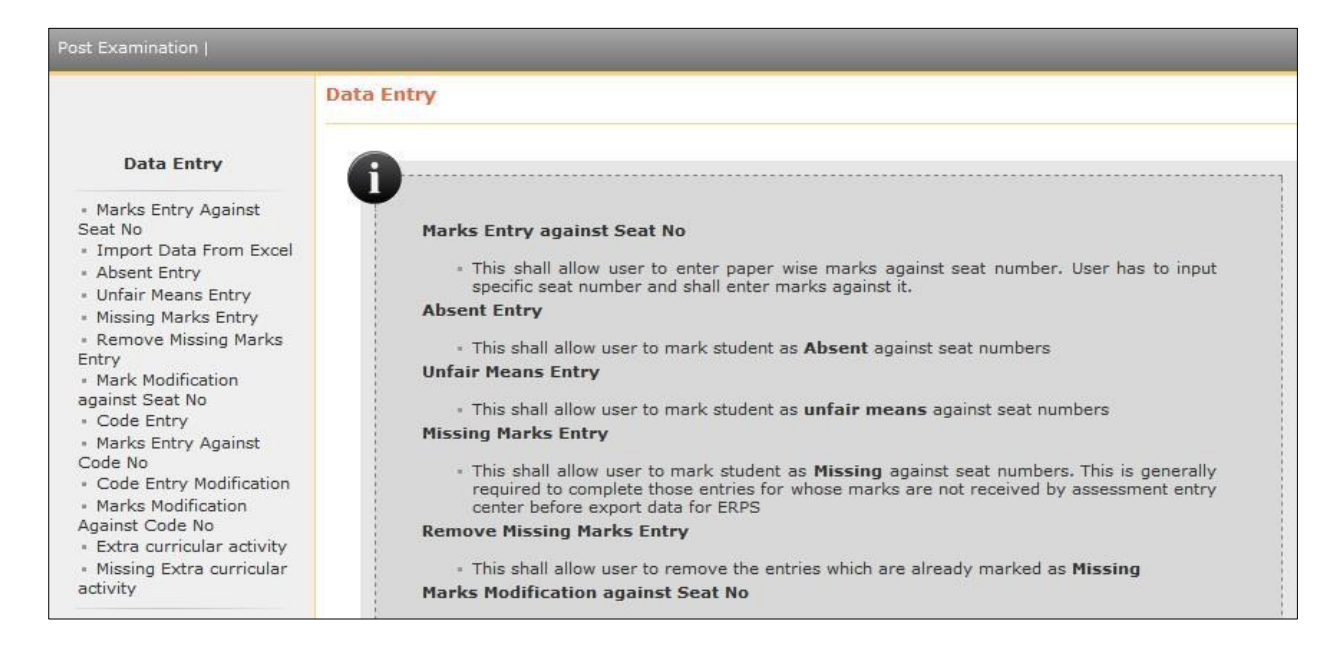

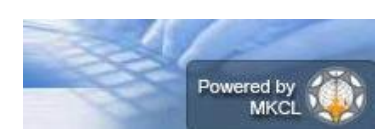

## *Digital University Framework* **Marks Entry Against Seat Number**

If you're University follows Marks Entry against Seat Number, then click on this link and select the Course and Paper details for which you want to start the marks entry.

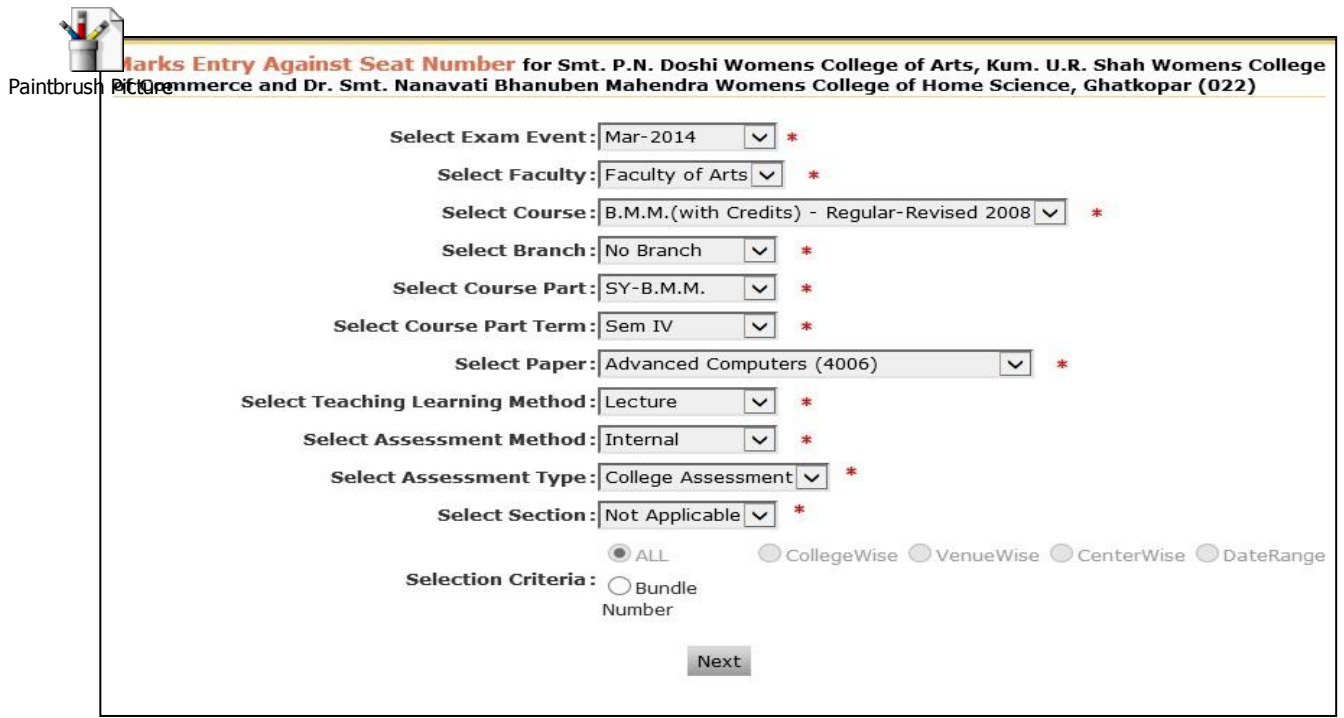

## **After Selecting required Paper Details you will see the following Marks Data Entry Screen.**

## $\triangleright$  User has to input Specific Seat Number to enter marks against it.

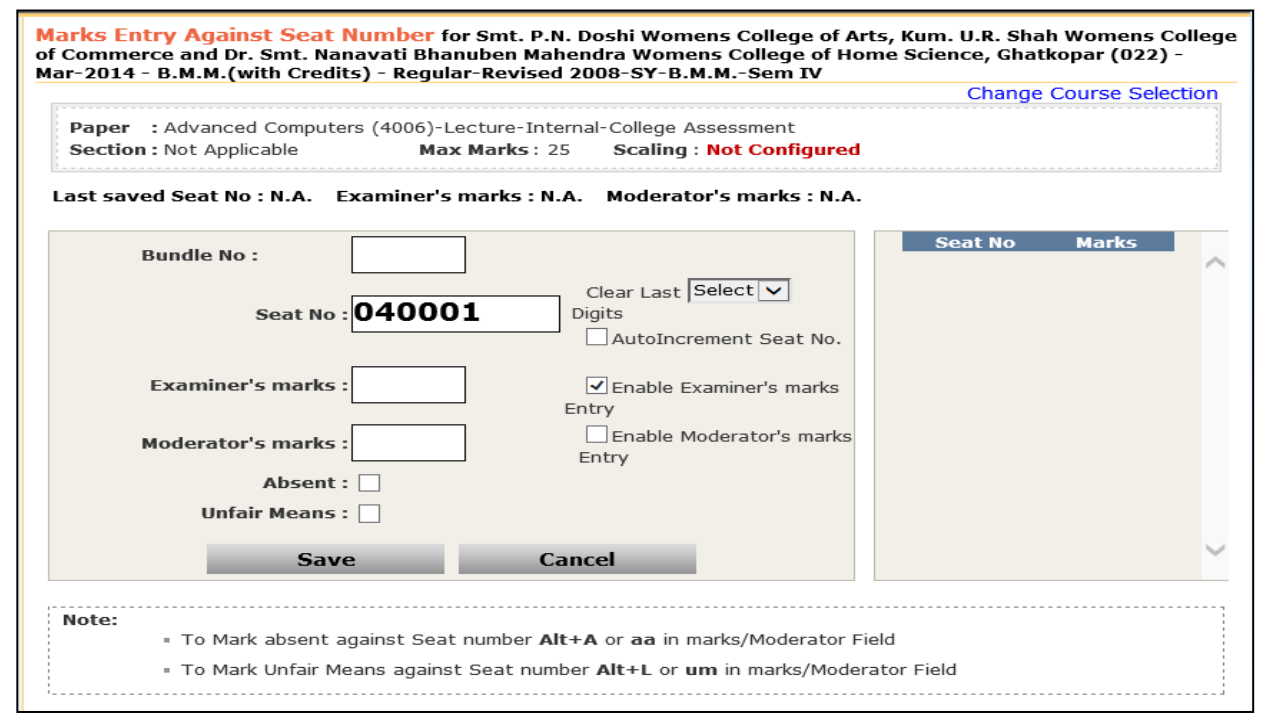

## *Digital University Framework* **For faster data entry following options is given in Marks Data Entry Screen.**

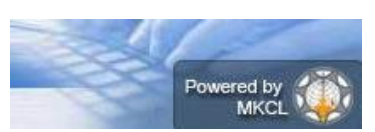

- **Clear Last Digit:** hear you can select number of last digits which you want to clear from current seat number, for doing data entry of next seat number.
- **Auto Increment Seat Number:** After saving the Marks of current seat number, next increasing seat number will be automatically made available for marks entry.
- $\triangleright$  Examiners marks and Moderators marks can enter at same time by enabling both Examiners and Moderators mark entry.

#### **Instant verification of your data entry:**

- $\triangleright$  While doing data entry, ADES provides dashboard on the right side of the screen, this box displays the last saved seat numbers against their marks. So that, before closing the mark entry screen user can verify the marks entered by him.
- $\triangleright$  It also provides Edit link against every seat number. This link allows user to re-enter and save the marks of selected seat number.

## **Absent Entry**

You can do the paper wise Absent Entry by using this menu.

Enter the Seat Number in the box and click on save button

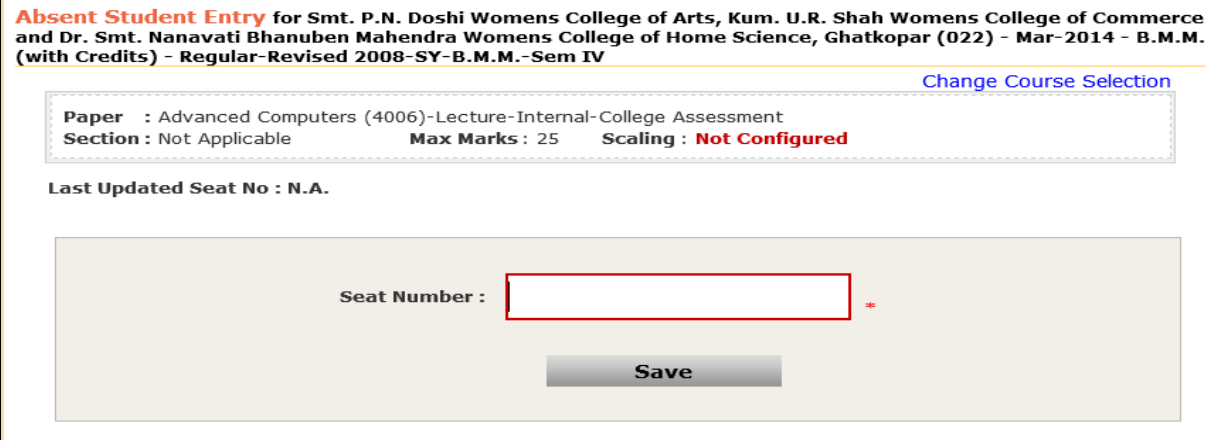

## **Unfair Means Entry**

You can do the unfair means Entry by using this menu

Enter the Seat Number in the box and click on save button

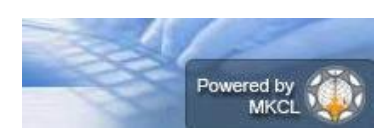

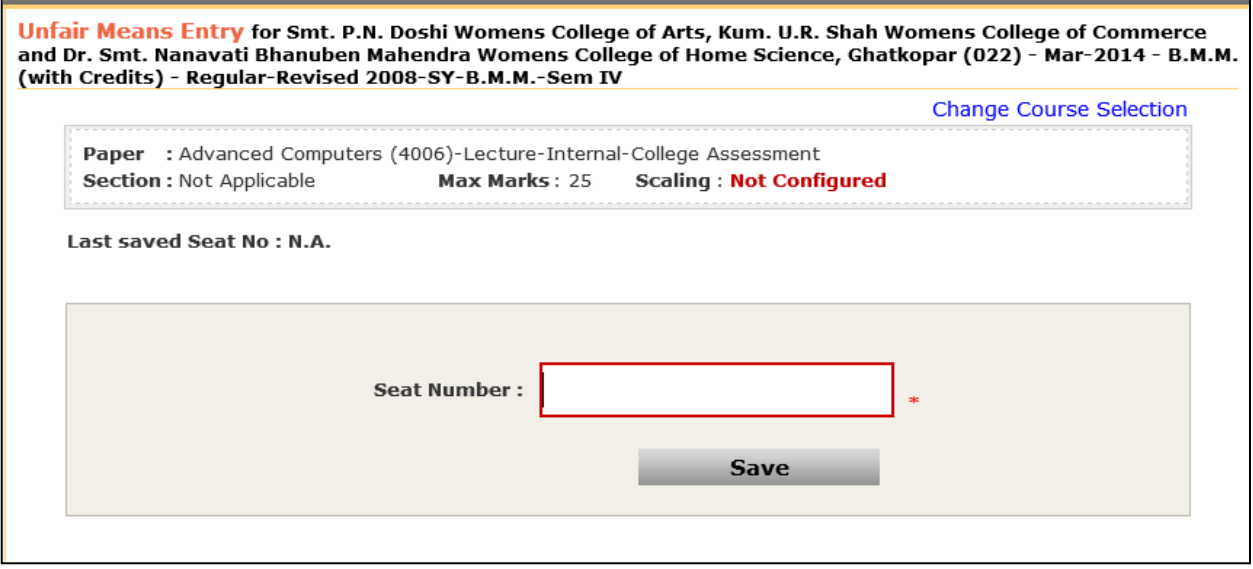

# **Missing Marks Entry**

If the assessment data of some Seat numbers is not available in your ADEC then you can mark these seat numbers as Missing, by using this menu.

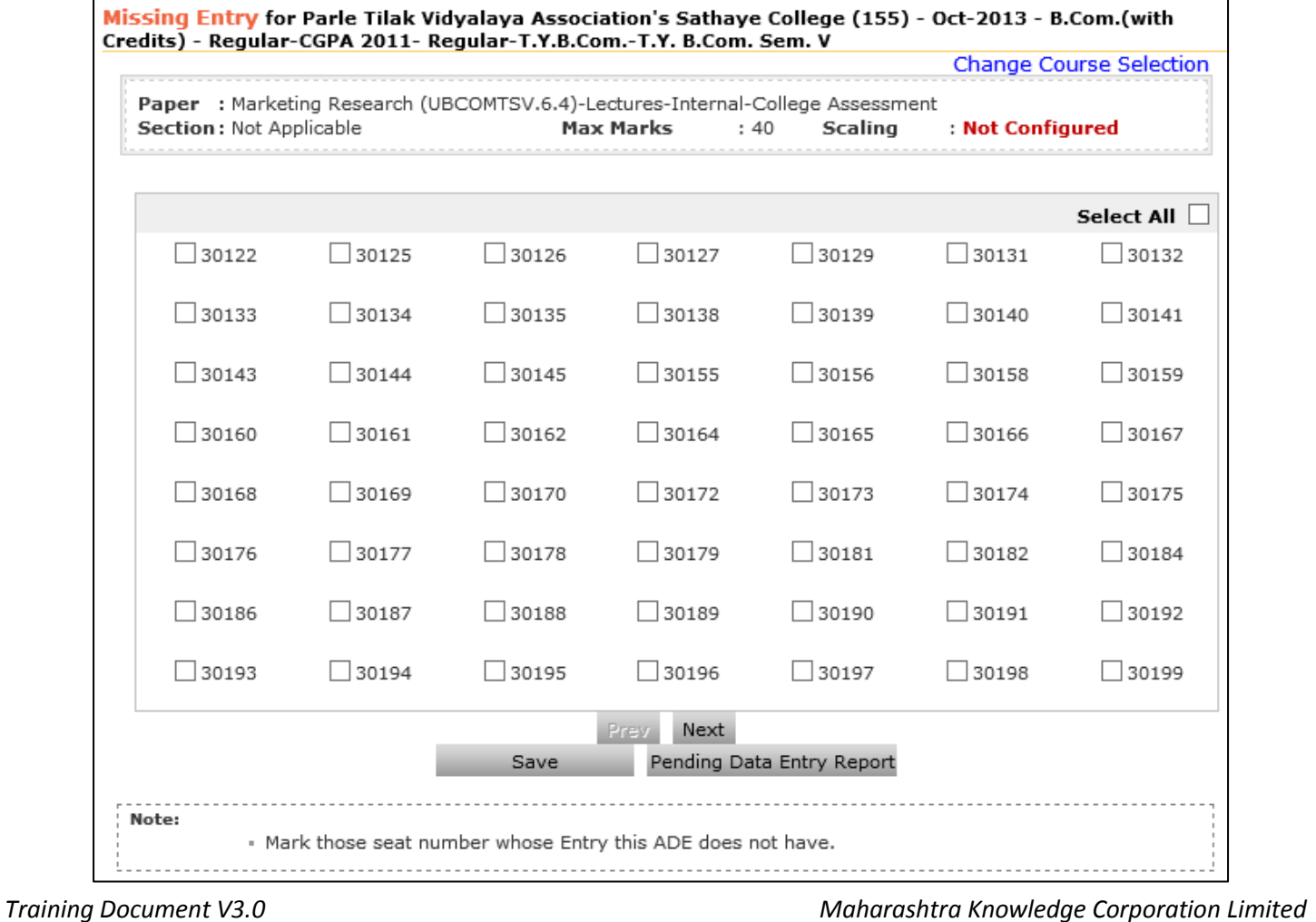

7

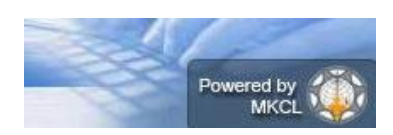

## *Digital University Framework* **Remove Missing Marks Entry**

If you do the Missing Marks Entry and later you got the assessment data of these seat numbers.

In this case you can remove the missing marks entry of all or any seat number by using this menu.

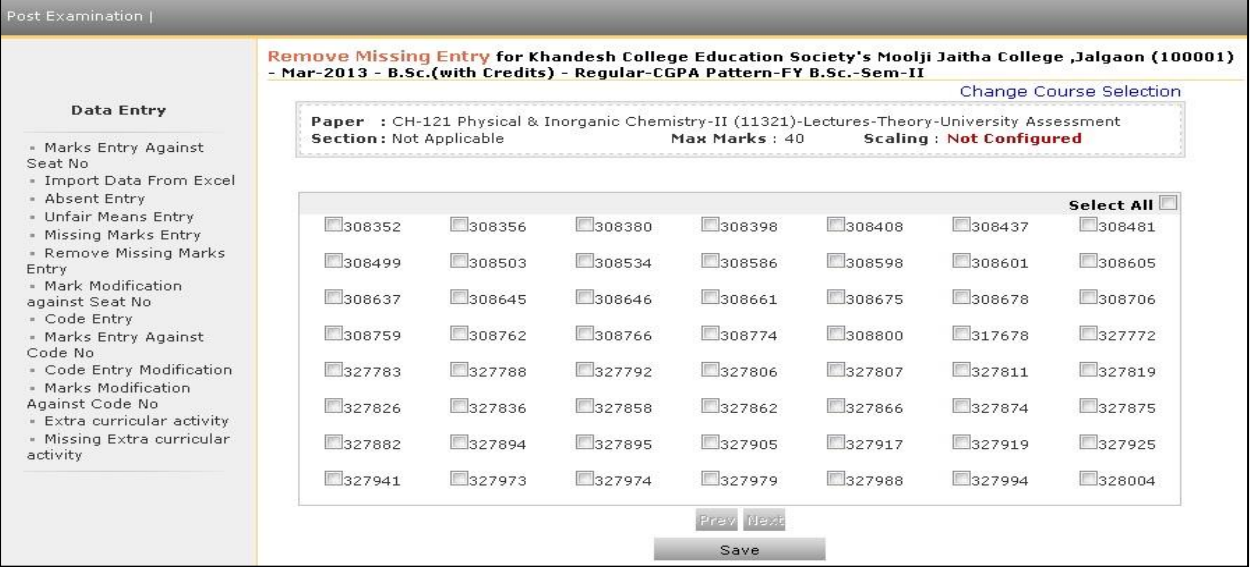

# **Marks Modification against Seat Number**

IF you found some corrections in assessment marks after completing data entry, then you can modify the Marks by using this menu.

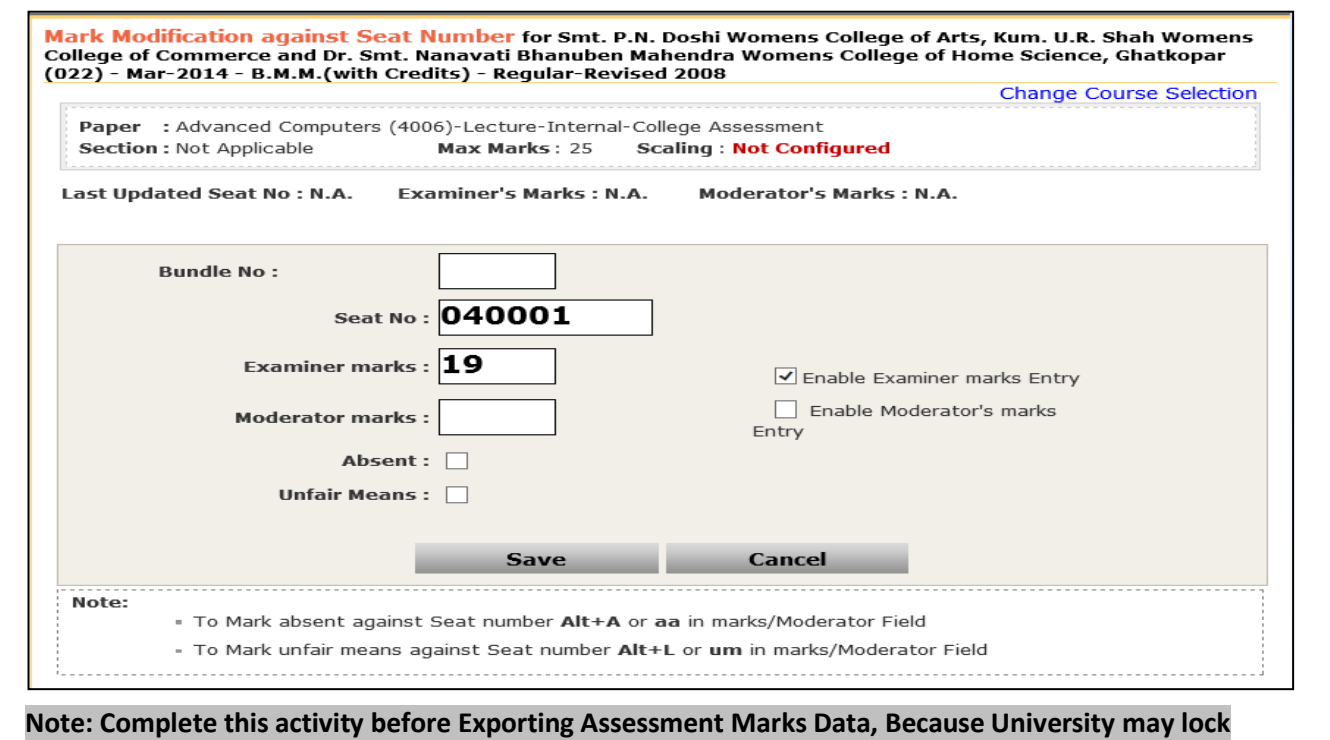

**the Marks Modifications after Exporting Assessment Marks Data.**

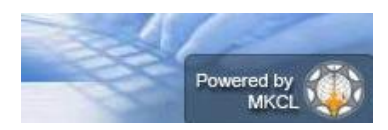

# B. Reports

# **Paper wise mark List**

- $\triangleright$  This report provides paper wise TLM/AM/AT wise Mark List.
- $\triangleright$  You can generate this report for all users or any particular user.
- $\triangleright$  By default, Examiner Marks will be displaying on report, But If you also want to appear Moderators marks in the report then you can select 'Display Moderator Marks/grade' option.
- Before generating report, you can set the Ordering Criteria, Sequence of Ordering Criteria and Ordering Type.
- The Repot can be generated in PDF or MS-Excel

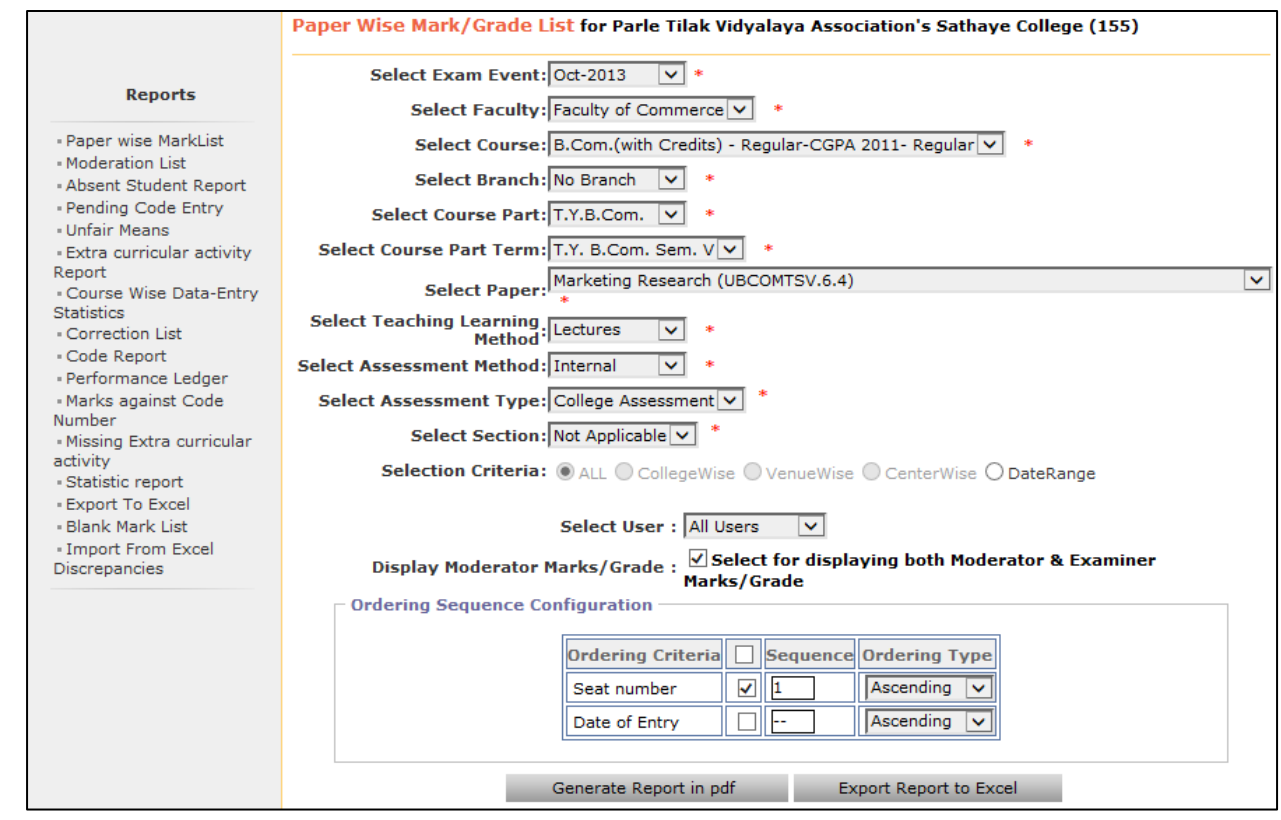

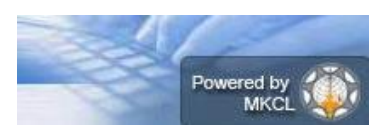

## *Digital University Framework* **Paper wise Mark List Generated in PDF:**

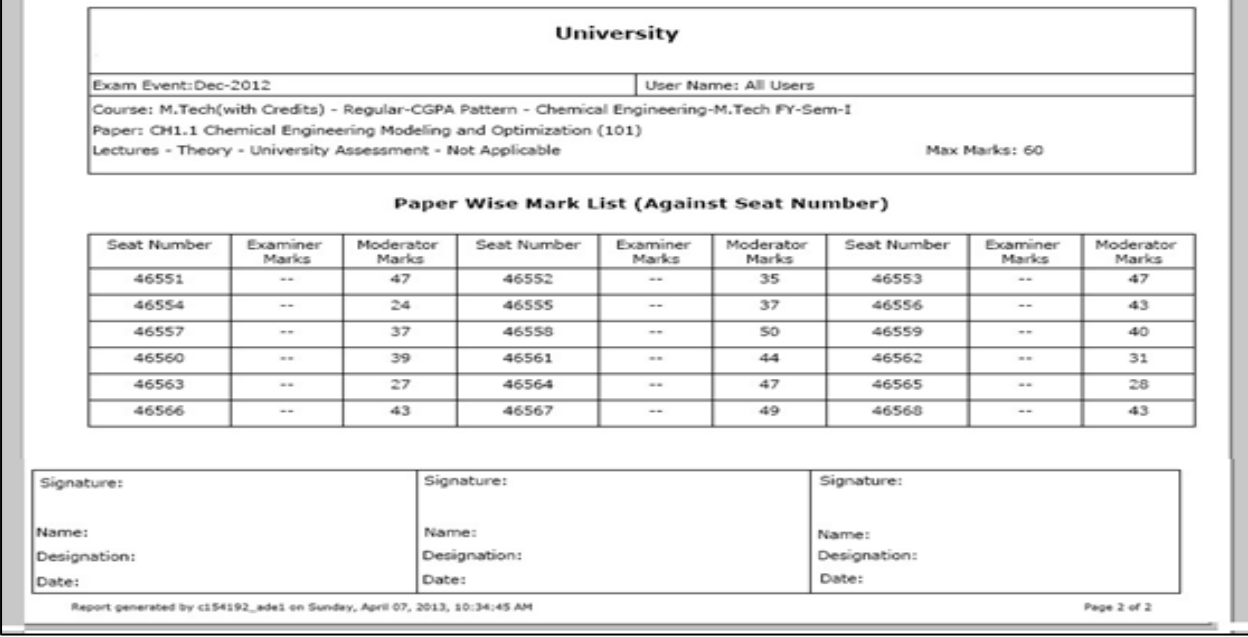

## **Paper wise Mark List Report Generated in MS-Excel:**

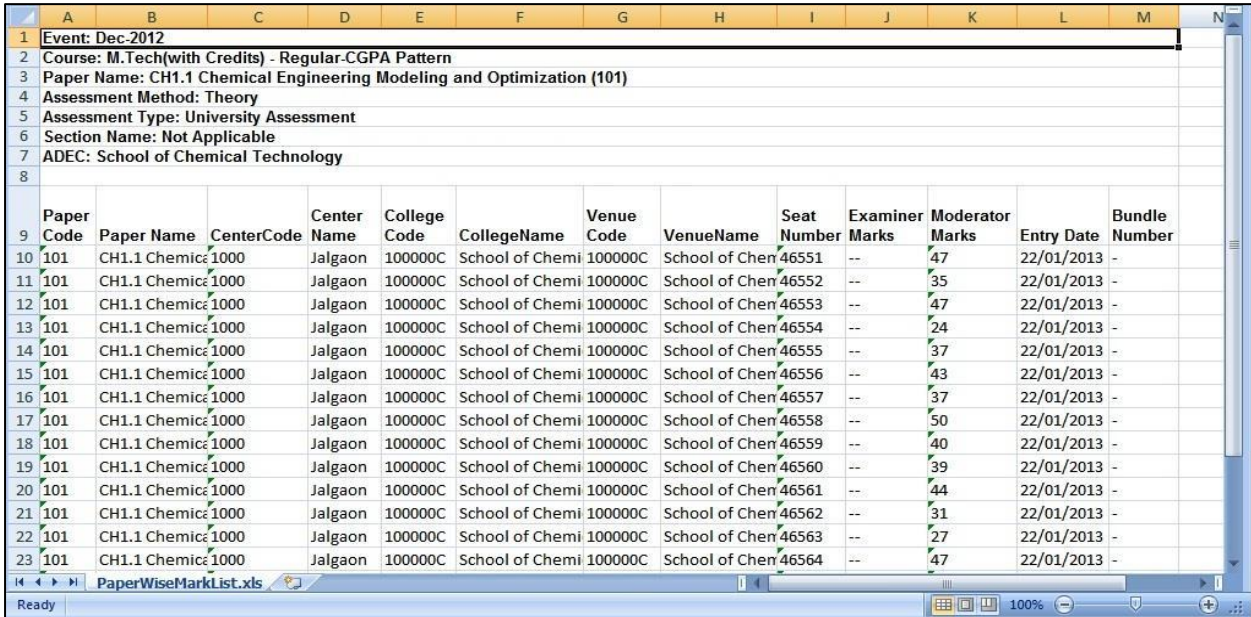

# **Absent Student Report**

Paper wise TLM/AM/AT Wise Absent entries can be view in this report

Select the correct paper details for which you want to generate the report.

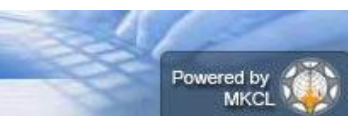

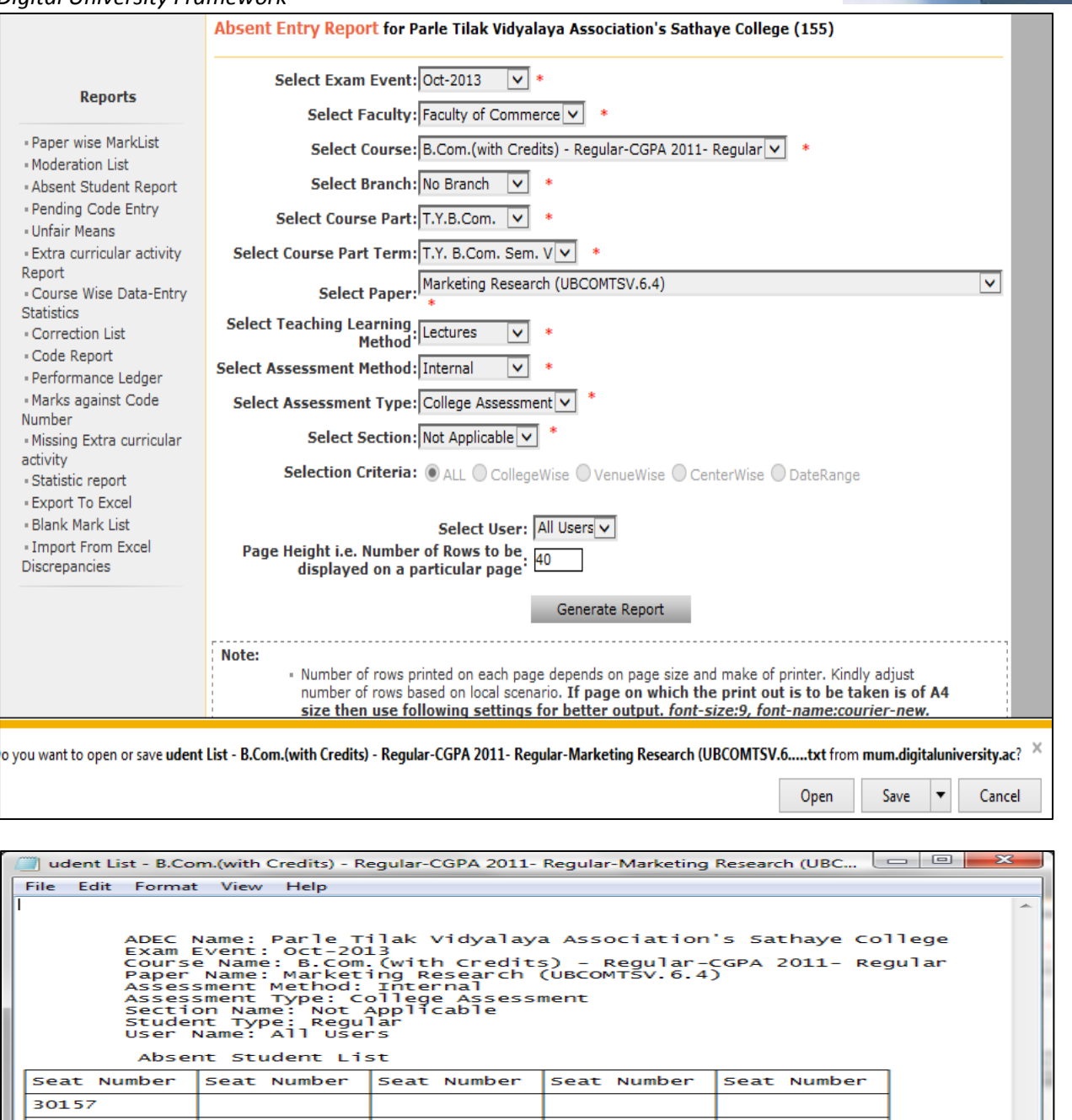

\_ checked By \_ Read By \_\_ Principal/Co-ordinator Signature Page No. : 1

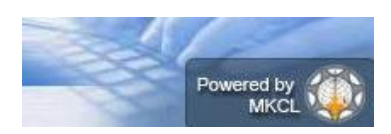

# *Digital University Framework* **Unfair Means Entry Report:**

Paper wise TLM/AM/AT Wise Absent entries can be view in this report

Select the correct paper details for which you want to generate the report.

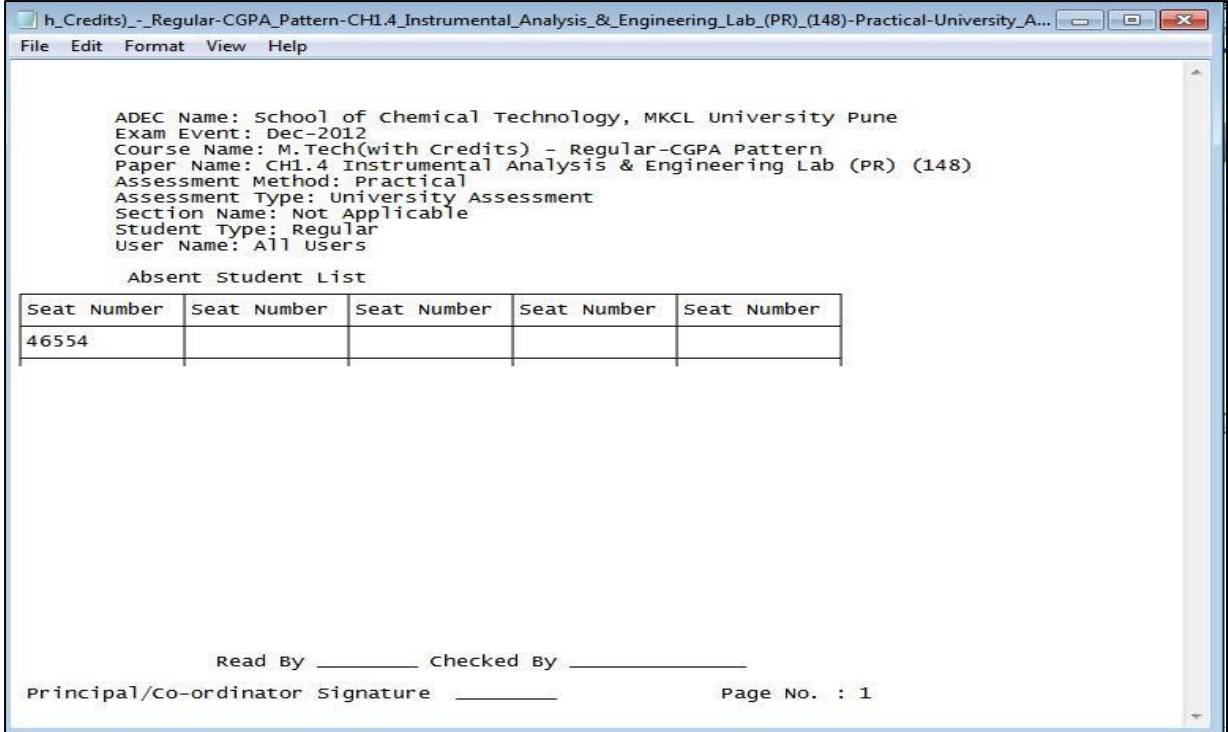

# **Course Wise Data-Entry Statistics**

This report provides the Data Entry Statistics of all configured course to your ADEC in single screen. This report is very useful to monitor the data entry status of your ADEC

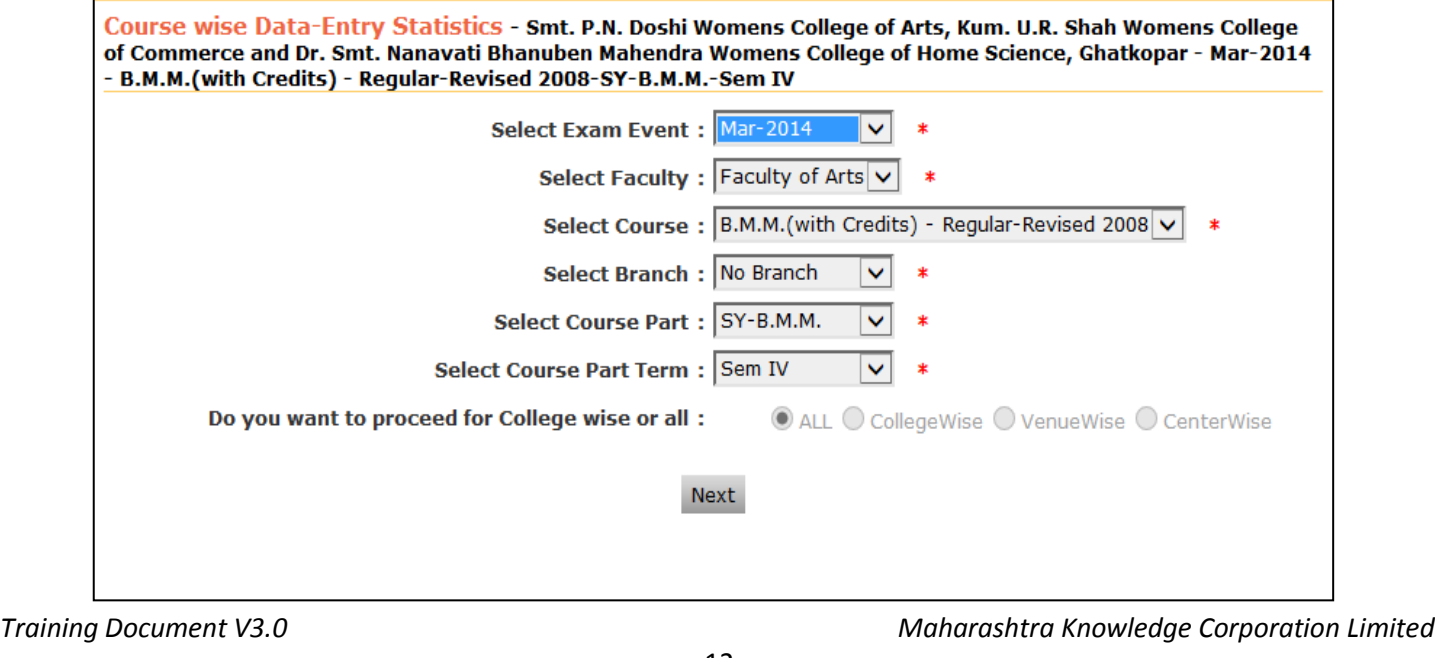

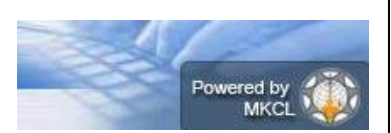

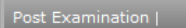

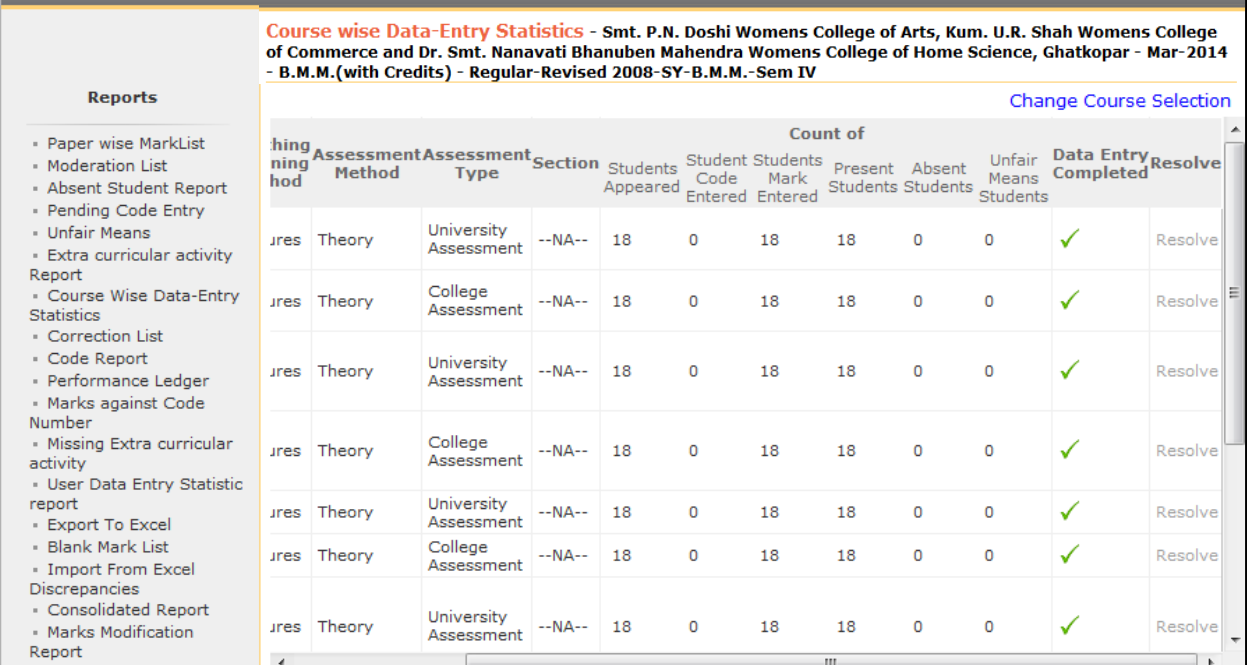

## **Correction List:**

This report provides paper wise seat number wise correction details.

- This report provides paper wise TLM/AM/AT wise Correction List.
- $\triangleright$  By default, Examiner Marks will be displaying on report, But If you also want to appear Moderators marks in the report then you can select 'Display Moderator Marks/grade' option.
- $\triangleright$  You can generate this report for all users or any particular user.

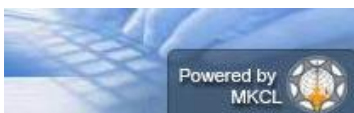

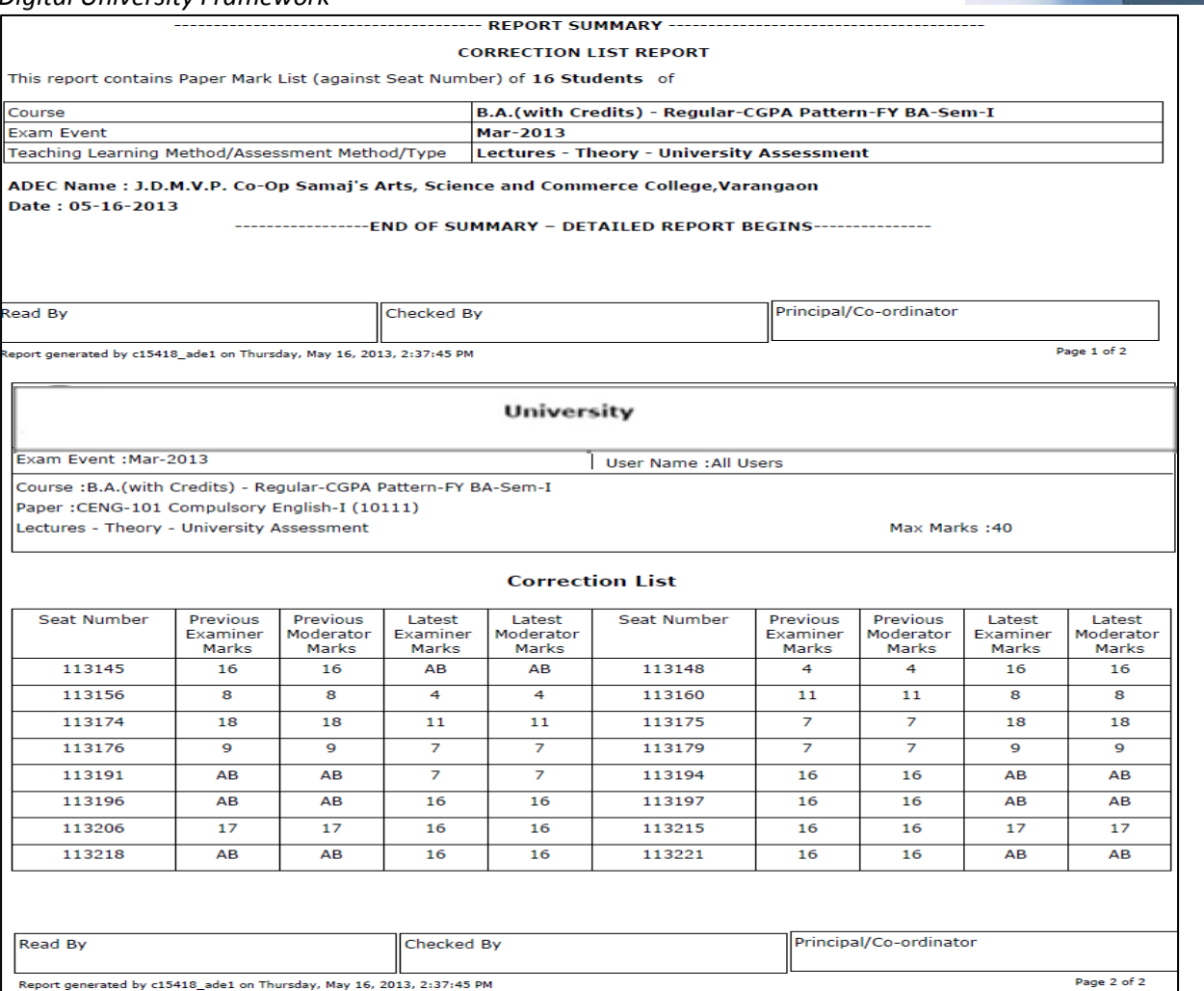

## **Performance Ledger:**

This report displays the course part term wise seat number wise assessments marks.

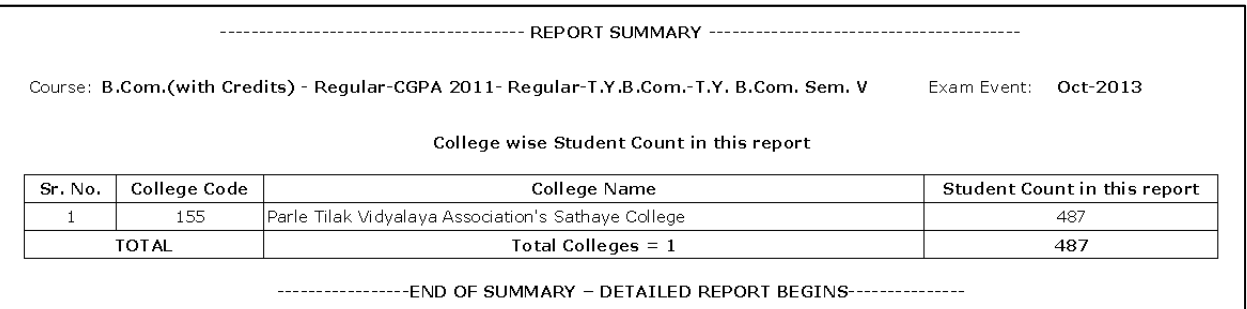

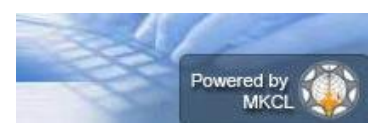

### **University**

Exam Event : Oct-2013

User Name :c16411\_ade1

Course :B.Com.(with Credits) - Regular-CGPA 2011- Regular-T.Y.B.Com.-T.Y. B.Com. Sem. V

ADEC: Parle Tilak Vidyalaya Association's Sathaye College

#### **Performance Ledger**

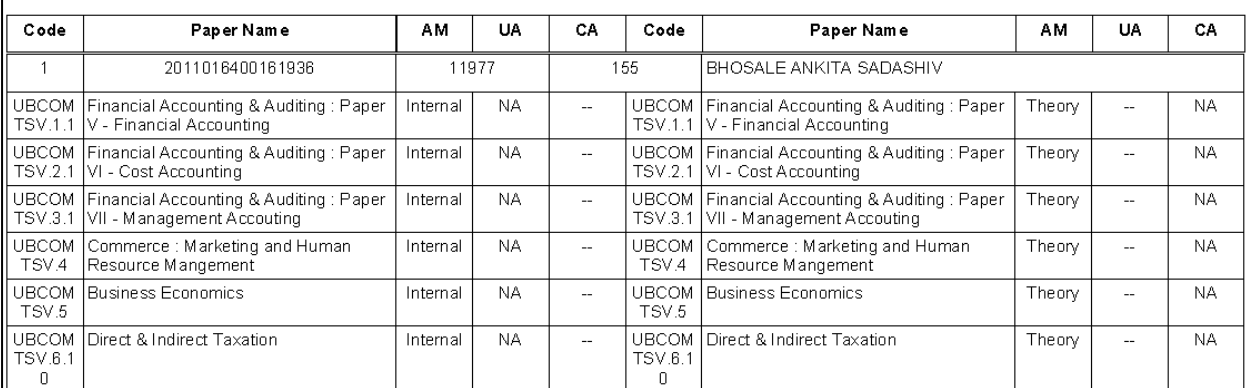

## **Export to Excel:**

This report provides the seat number wise, Assessment Marks along with the details like, date and user name.

The report can be generated in two ways

- $\triangleright$  Paper wise
- Course Part Term wise

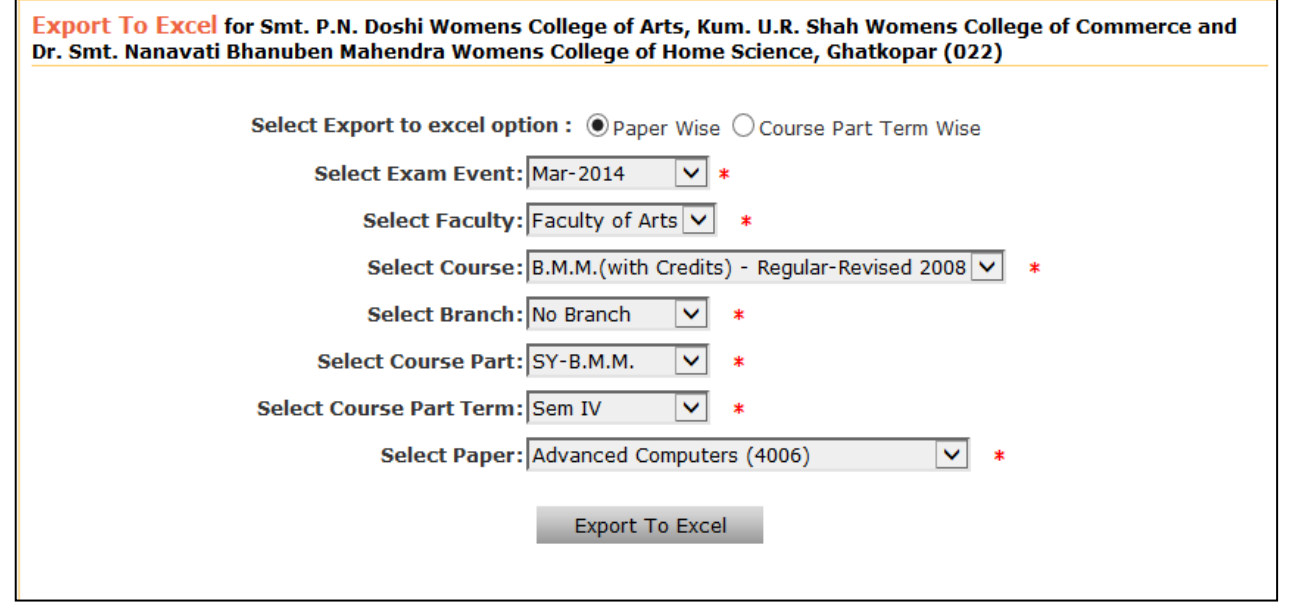

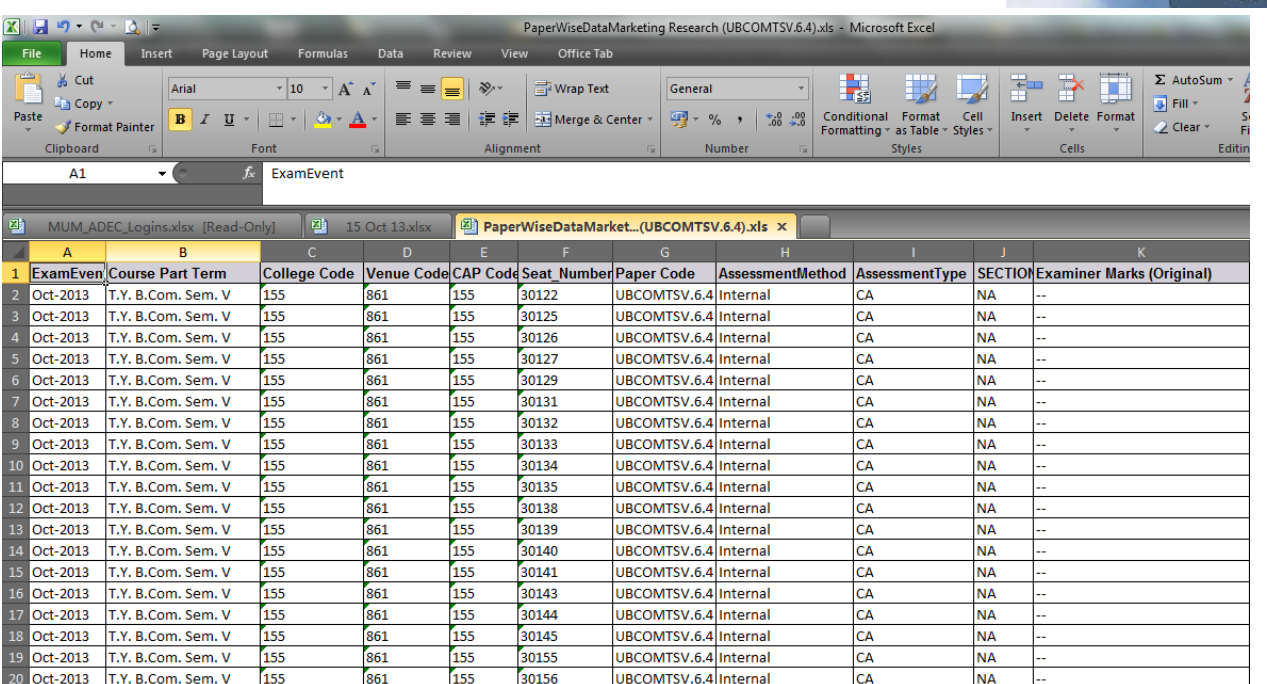

# **Marks Modification Report:**

This report provides detail information of Marks modification done in your ADEC.

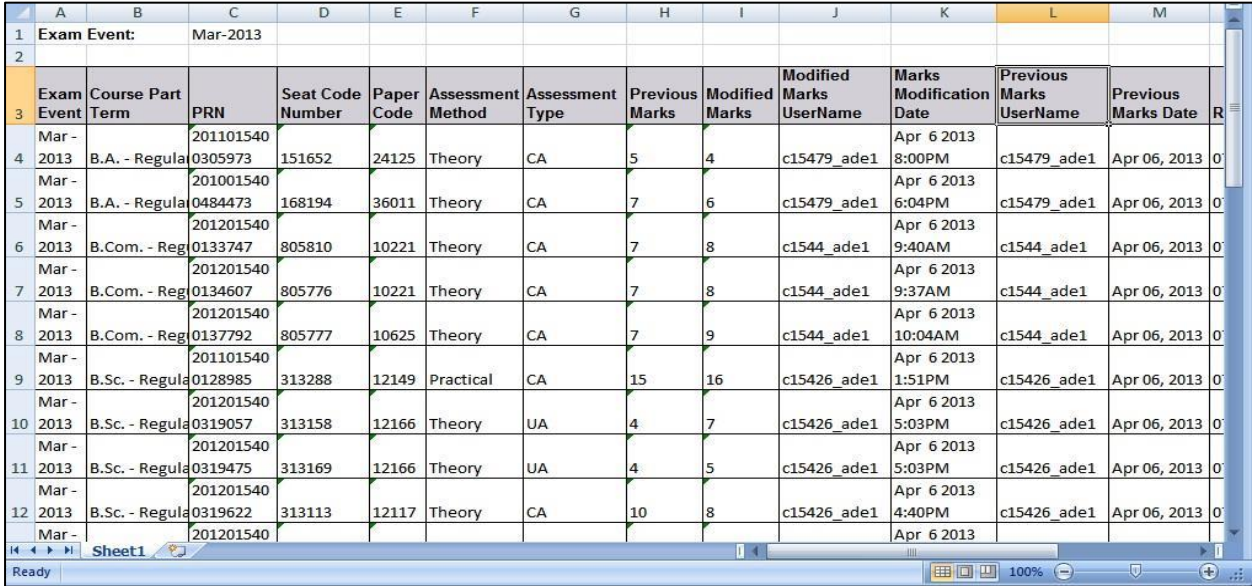

 $\triangleright$  Select the Date Range before generating the report.

Powered by

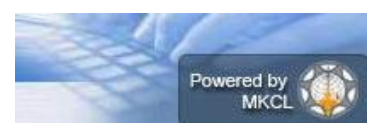

# **Consolidated Report:**

This report provides the following information

- $\triangleright$  paper wise expected data entry count
- $\triangleright$  paper wise data entry completed count
- $\triangleright$  paper wise absent entry count
- $\triangleright$  paper wise unfair means count
- $\triangleright$  paper wise remaining entry count
- $\triangleright$  Paper wise assessment data exported status.

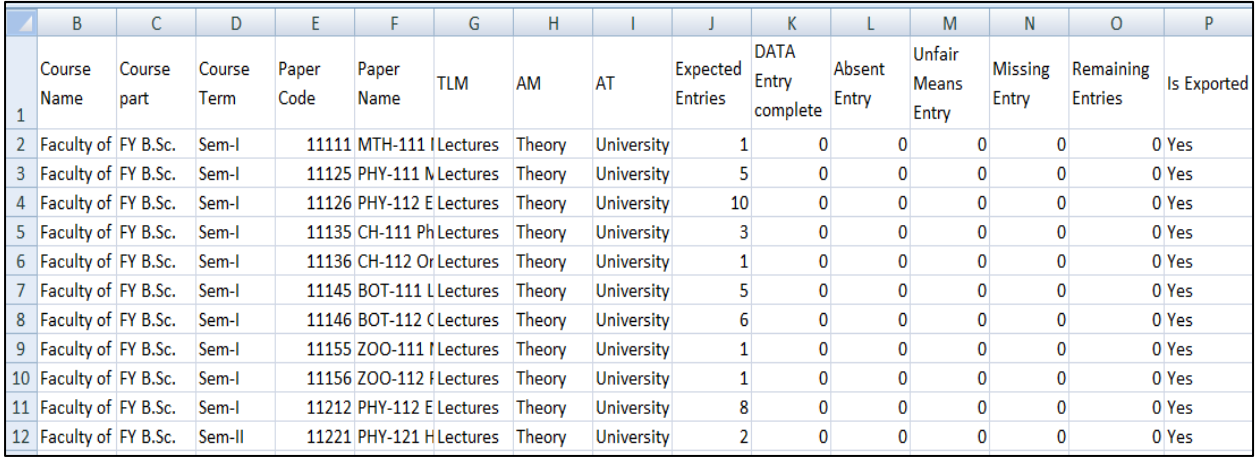

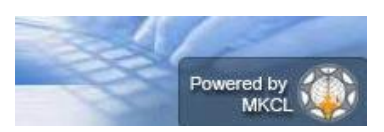

# **C. Data Synchronization**

This is the last activity of ADES, Here user can Export the assessment data.

After completing this activity, the assessment data of your ADEC will be automatically made available for synchronizing in ERPS [Electronic Result Processing System]

Assessment Data can be export Paper wise or Course Part Term wise

To Export Assessment Marks Data go to: Post Examination $\rightarrow$ Assessment Data Entry $\rightarrow$ Data Synchronization  $\rightarrow$  Data Export  $\rightarrow$  Export Student Paper Marks $\rightarrow$  Select Course.

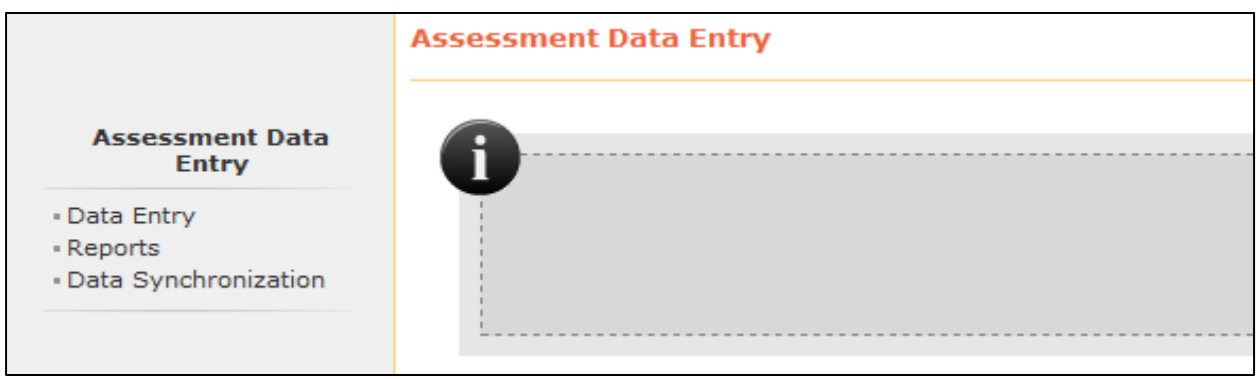

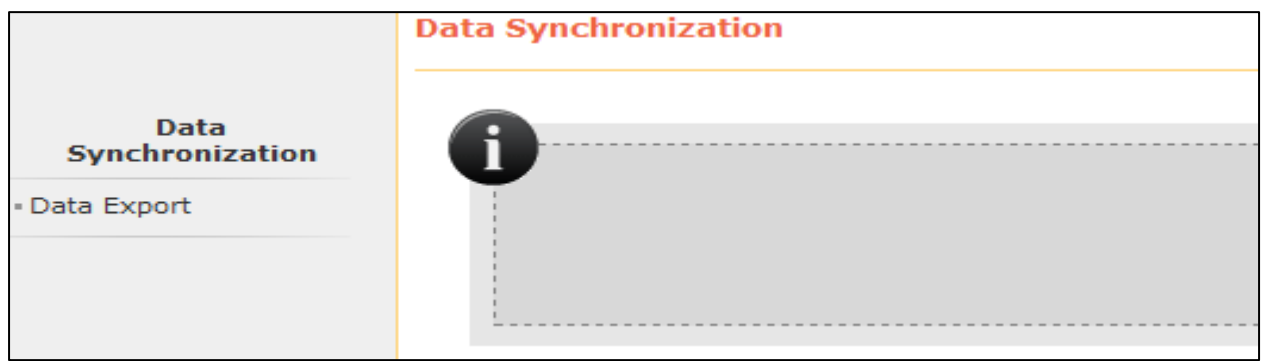

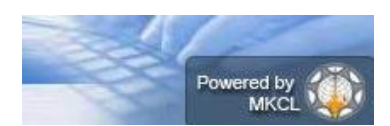

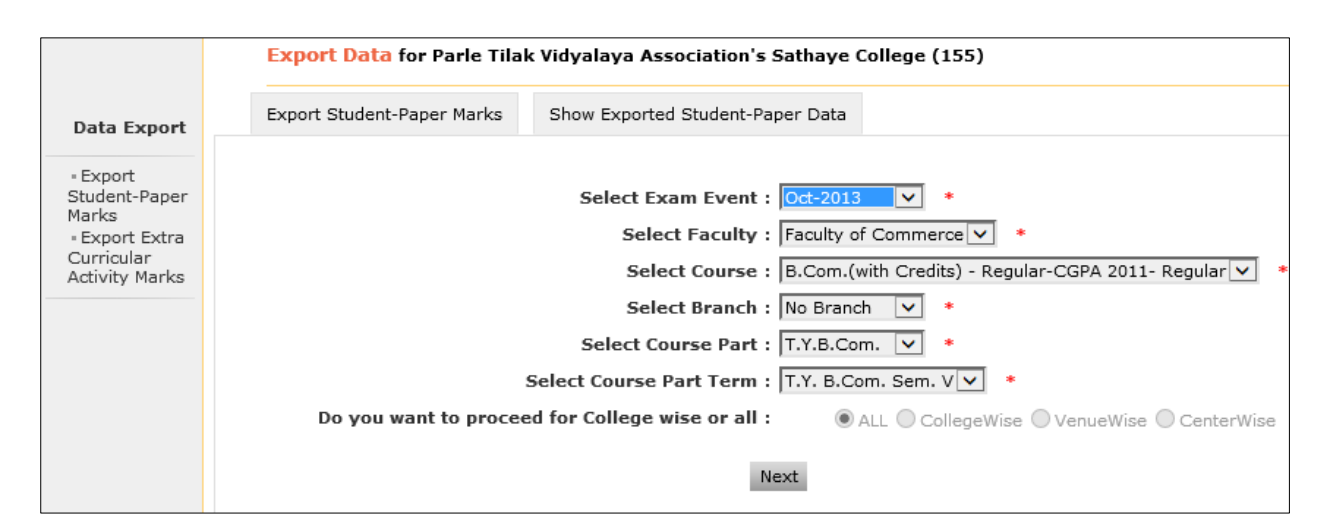

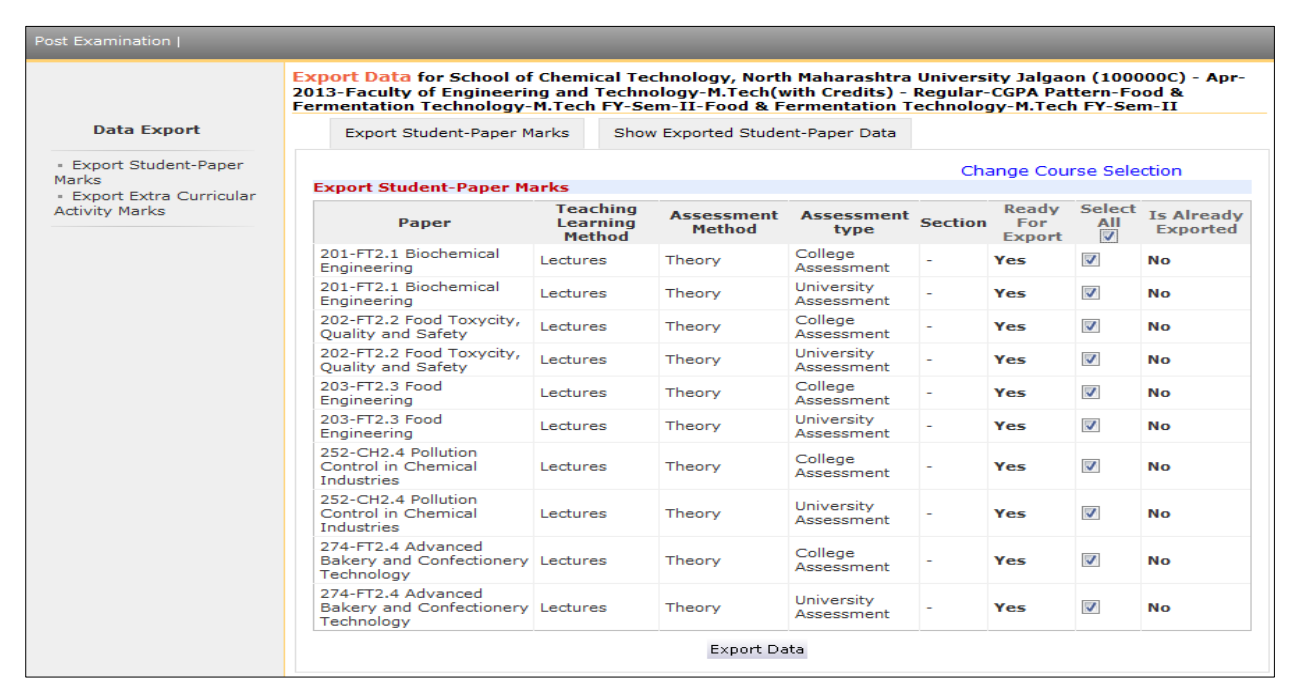

Note: Marks Modification may not be possible after this activity; Because University may lock the Marks Modifications after Exporting Assessment Data.